# **Creación de arte**

**LINEKING**

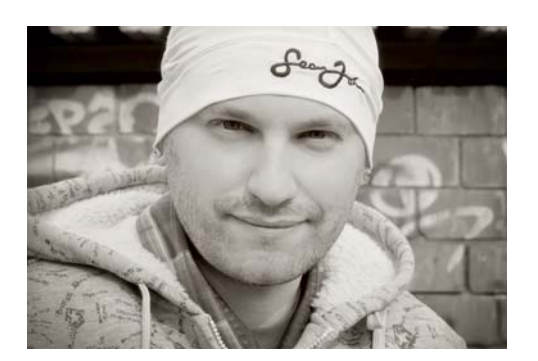

#### Acerca del autor

Dmitry Demidenko (LINEKING) nació en el año 1986 en la ciudad de Spassk-Dalniy (Rusia). Fascinado por el dibujo desde pequeño, se encontró trabajando con gráficos vectoriales, y pasó de ser un simple diseñador en un pequeño servicio de impresión provincial a un artista mundialmente famoso en tan solo cinco años. En la actualidad, imparte numerosas clases magistrales sobre CorelDRAW y organiza exposiciones de gráficos vectoriales con el objetivo de popularizar el arte digital en el mundo. LINEKING ha recibido el reconocimiento oficial de CorelDRAW Master y participa en todos los eventos y presentaciones oficiales de Corel que tienen lugar en Rusia. También colabora como ilustrador con LG, Warner Bros. y con otras marcas reconocidas. LINEKING es Embajador de Buena Voluntad, aprovecha su fama para respaldar el programa de las Naciones Unidas para garantizar el derecho de todos los niños a la salud y la educación, y trabaja para aumentar las acciones de voluntariado en la Federación Rusa.

## **Creación de arte**

Uno de los principales problemas del artista es dar con una idea para una ilustración. En este sentido, la amplitud de miras puede ser de ayuda. Llene su vida de actividades creativas: lea libros, vea películas de distintos países y escuche más música. Déjese inspirar por cuadros que encajen con su estilo artístico y visite exposiciones. Si llena su vida de todo tipo de elementos culturales, le será más fácil dar con ideas para su trabajo.

En mi búsqueda de un tema para esta ilustración, se me ocurrió hacer algo extraordinario y, al mismo tiempo, popular: una misión élfica (Figura 1).

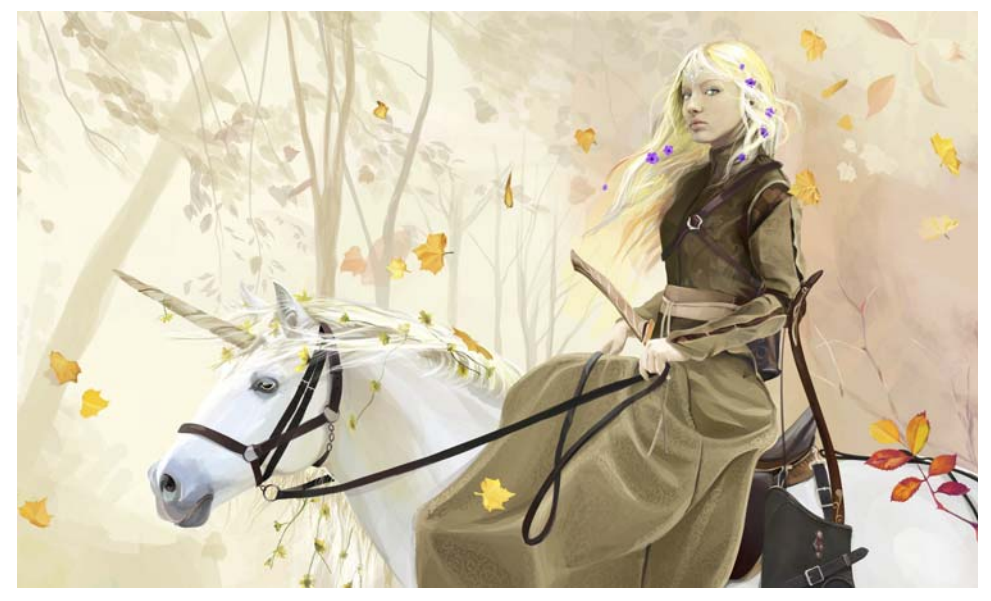

*Figura 1: Misión élfica: una ilustración vectorial dibujada exclusivamente por LINEKING para el presente tutorial de CorelDRAW* 

En un principio, tenía pensado dibujar una guerrera con una espada (Figura 2). Entonces tuve la idea de dibujar una samurái con una catana, y mi mujer Katya hizo de modelo para esta imagen. Al final, me gustaba mucho la idea de una arquera a caballo, y fue la base de la imagen futura. Al desarrollar más la idea, llegué a la imagen de una elfa a lomos de un unicornio (Figura 3).

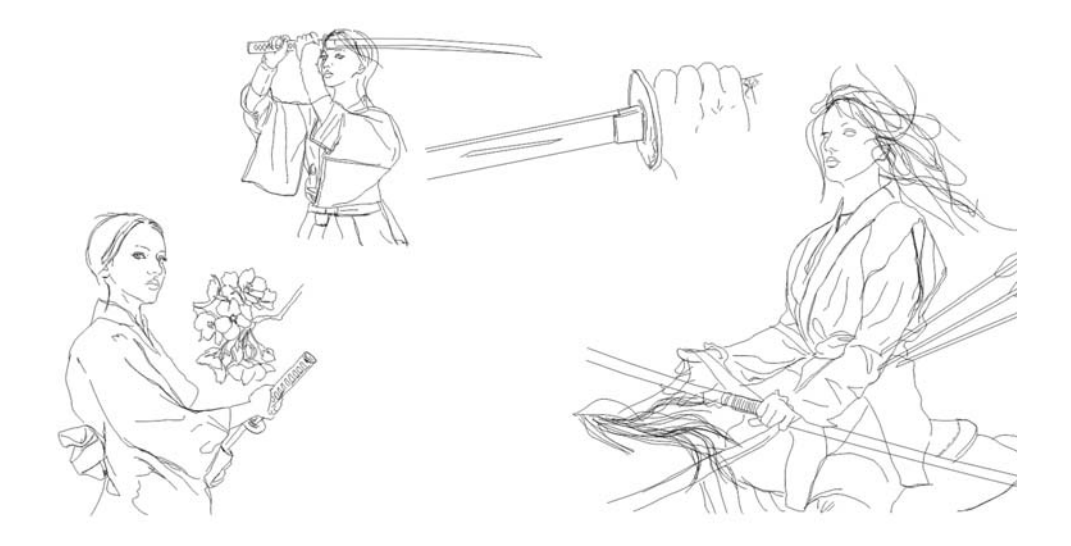

*Figura 2: Bocetos iniciales*

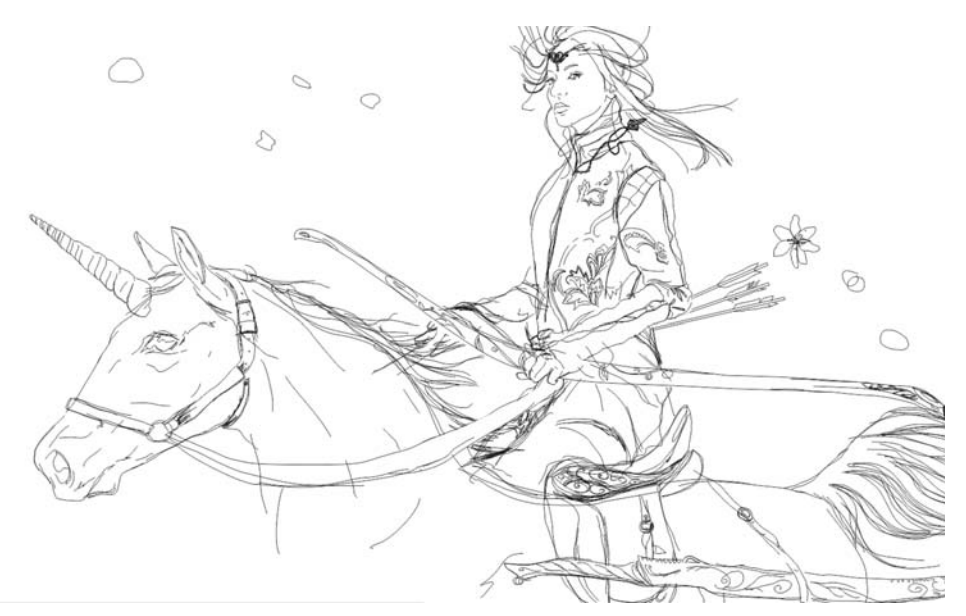

*Figura 3: Boceto de una elfa sobre un unicornio*

Dibujé el boceto directamente en CorelDRAW mediante la herramienta **Mano alzada**. Otra opción es dibujar un boceto sobre el papel, escanearlo a CorelDRAW y, a continuación, convertir el boceto en un dibujo vectorial con la función de vectorización (haga clic en **Vectorizar mapa de bits** en la barra de propiedades), o vectorizarlo de forma manual con una tableta y un lápiz gráficos para digitalizarlo. Cuando hago un boceto, dibujo todo con el ratón del ordenador, sin perder tiempo y dinero en distintos dispositivos. Como puede ver en la Figura 3, en un principio pensaba darle más dinamismo a la imagen, pero luego cambié de opinión. El boceto final me parecía demasiado agresivo y vigoroso, y no es lo que quería, así que en el proceso de dibujo tuve que suavizarlo. Al final, dibujé el unicornio en una postura más relajada, cambié la dirección del viento y empleé colores pastel cálidos.

### Preferencias de herramientas en CorelDRAW

Aparte de las herramientas estándar **Selección**  $\mathbb{R}$ , **Relleno interactivo**  $\mathbb{R}$  y **Cuentagotas de color** , cuando creo mis trabajos utilizo las herramientas **Mano alzada** , **Medios artísticos b**, Difuminar  $\mathbb{Z}$  y Transparencia  $\mathbb{R}$ .

Mediante la herramienta **Mano alzada**, creo objetos de formas arbitrarias cuyas capas superpongo para lograr que parezcan trazos de pincel.

Con la herramienta **Transparencia**, las formas se vuelven transparentes (Figura 4). Las transparencias que más suelo utilizar son las de tipo elíptico, lineal y uniforme.

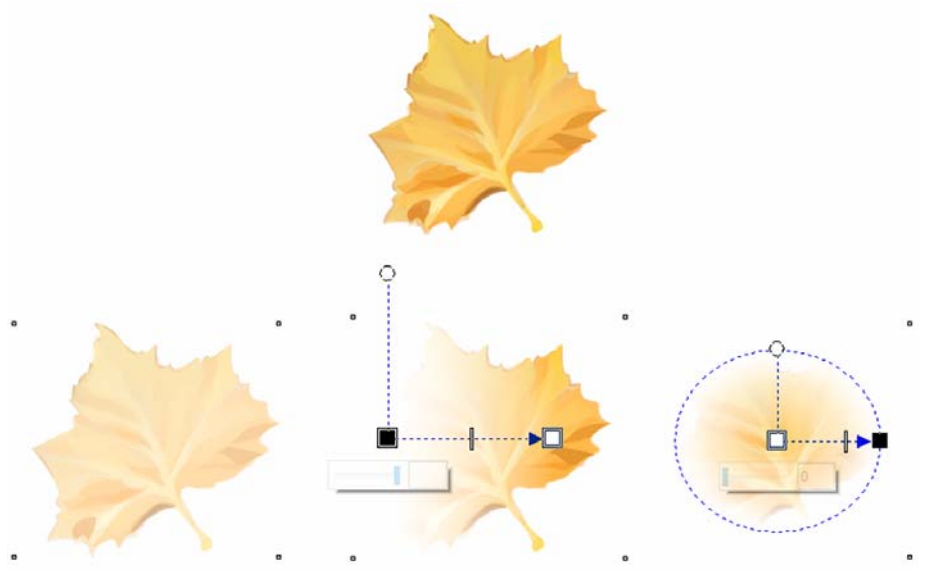

*Figura 4: Uso de la herramienta Transparencia*

Consideremos, por ejemplo, el uso de la herramienta **Transparencia** para el vestido de la elfa (Figura 5). Con una transparencia degradada elíptica, encajan mejor en la imagen elementos de textura como el patrón del vestido. Se da transparencia a los bordes desde el centro del objeto para lograr un efecto suavemente desenfocado. La transparencia degradada lineal ayuda a colocar las sombras y los resaltes en el vestido. La transparencia uniforme se usa sobre todo para crear una

base. La densidad del color se puede conseguir mediante la superposición de objetos translúcidos, lo que imita el efecto de los trazos de pincel en los gráficos de mapas de bits.

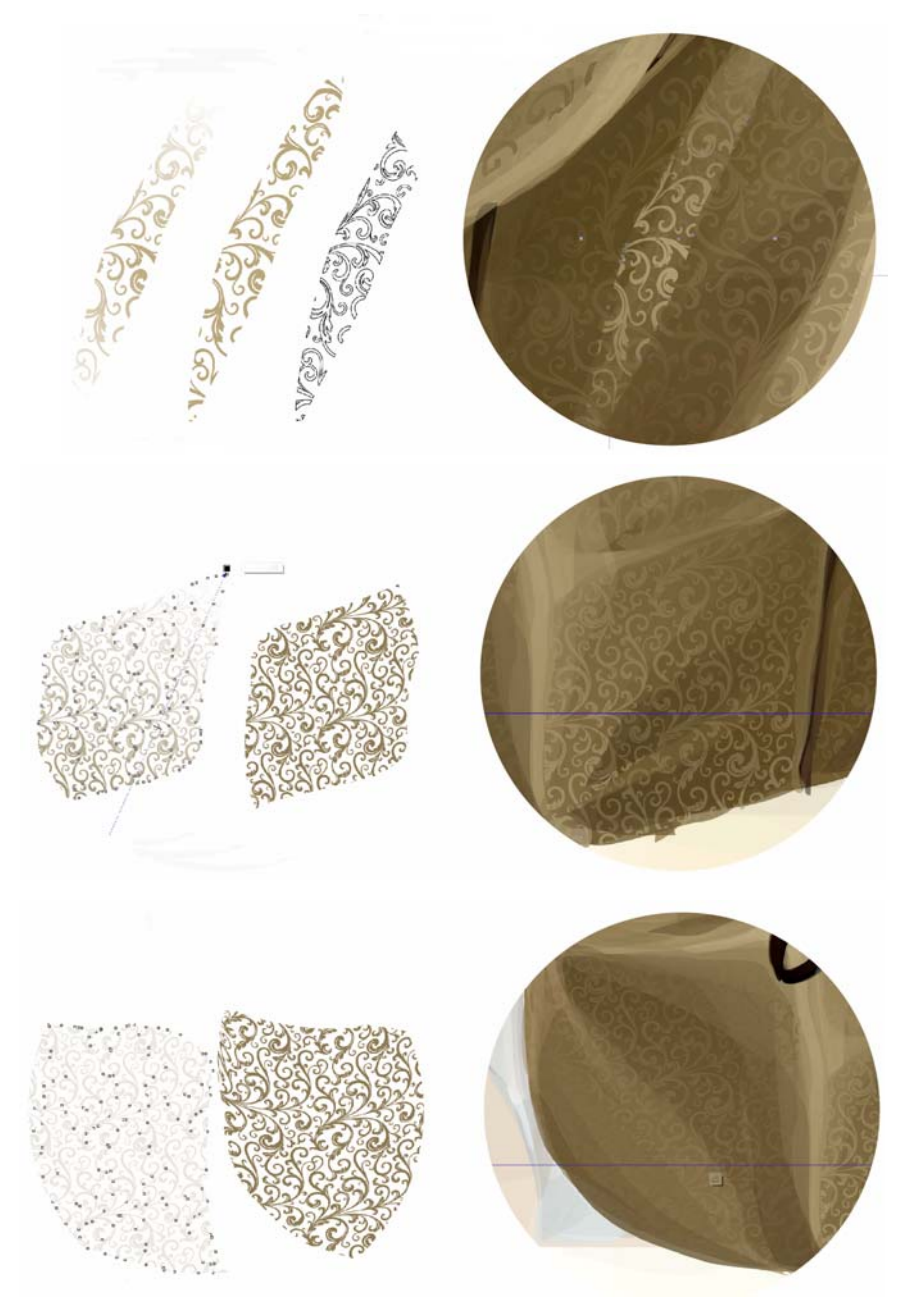

*Figura 5: Uso de varios efectos de transparencia para crear el patrón del vestido*

Además, los comandos **Soldar H**, **Recortar H Intersectar H** (disponibles en la ventana) acoplable **Dar forma** o en la barra de propiedades cuando se seleccionan dos objetos) ayudan a la hora de trabajar con el patrón. Por ejemplo, si necesita plasmar zonas brillantes o añadir sombras, el comando **Intersectar** es su mejor ayudante (Figura 6). **Soldar** puede utilizarse para combinar partes del patrón, y, **Recortar**, para recortar elementos que sobresalen de los bordes del área en la que deberían encontrarse.

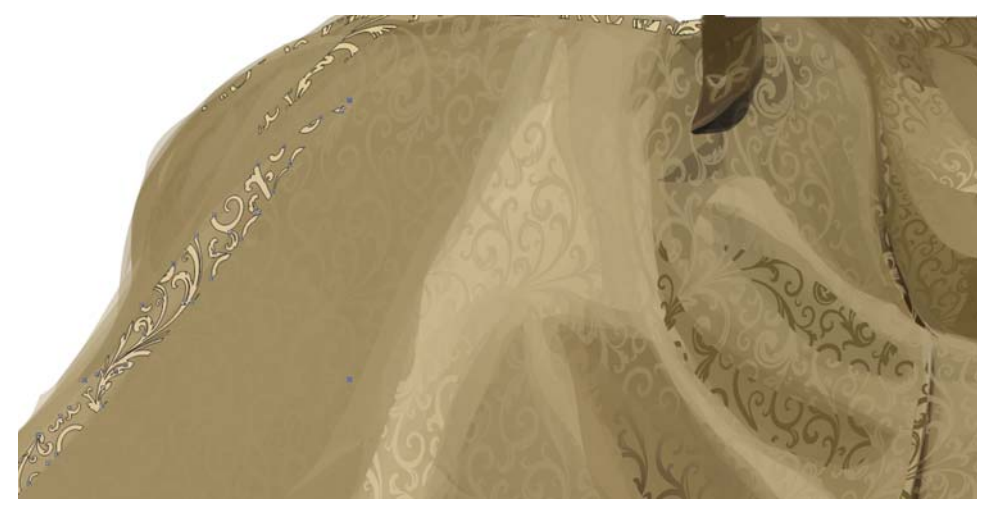

*Figura 6: Adición de brillos y sombras*

Recortar con el comando **Recortar** no siempre puede resultar adecuado para editar los límites de los objetos. Cuando decidí arreglar el codo del personaje, que era demasiado largo, empleé la herramienta **Difuminar** para cambiar la forma (Figura 7). Como no quería pasar mucho tiempo ajustándolo, elegí un radio grande para el tamaño de la plumilla de pincel y lo edité con un movimiento.

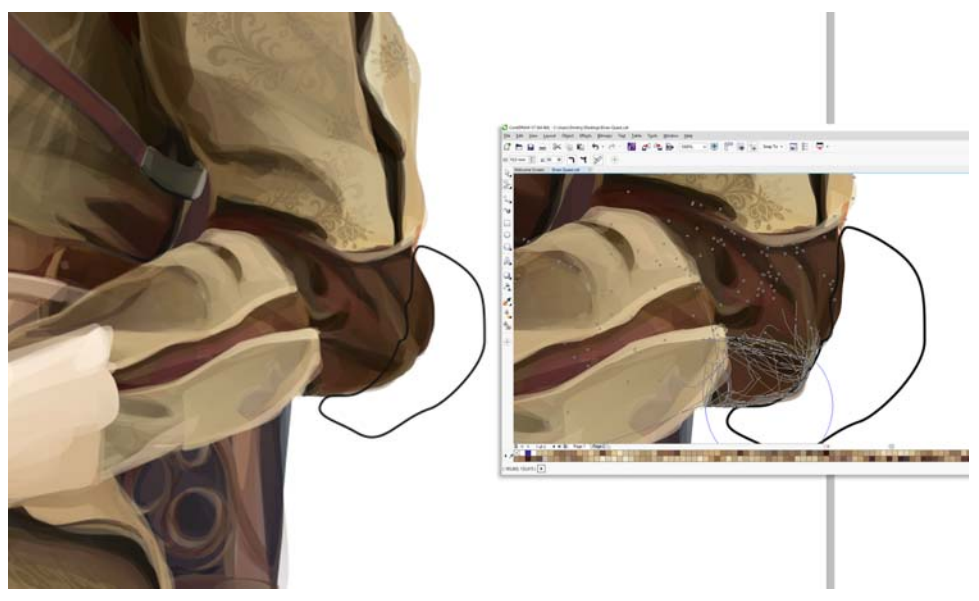

*Figura 7: Uso de la herramienta Difuminar para cambiar la forma del codo. La línea negra denota la zona de edición.*

### Proceso de trabajo

Primero, me centré en dibujar la cabeza. Mi mujer, Katya, hizo de modelo para esta ilustración, de forma que utilicé su cara para el personaje (Figura 8). El primer paso fue bloquear las principales zonas de color y hacerlas semitransparentes (Figura 9). Después, seguí añadiendo más formas.

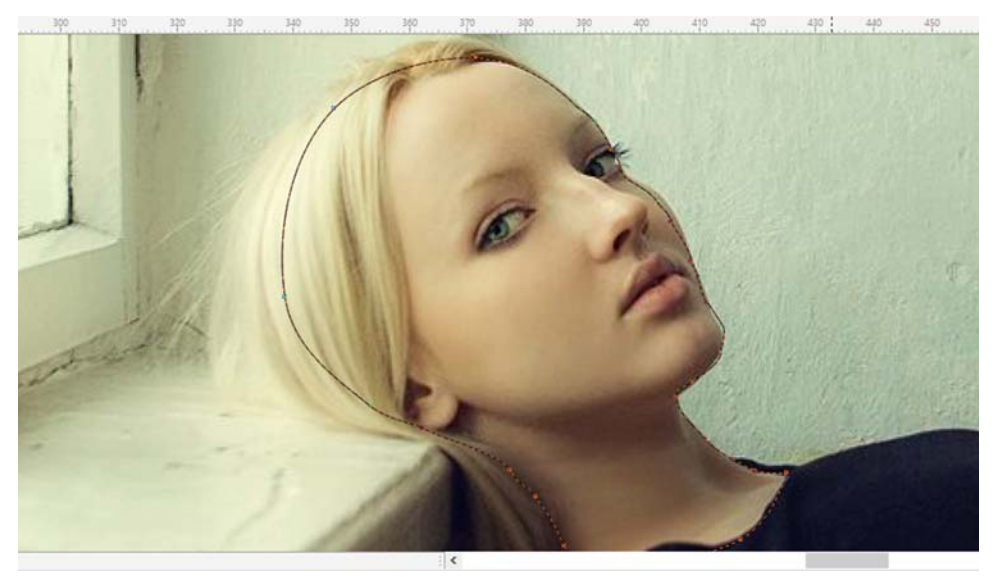

*Figura 8: Uso de un modelo para la cabeza*

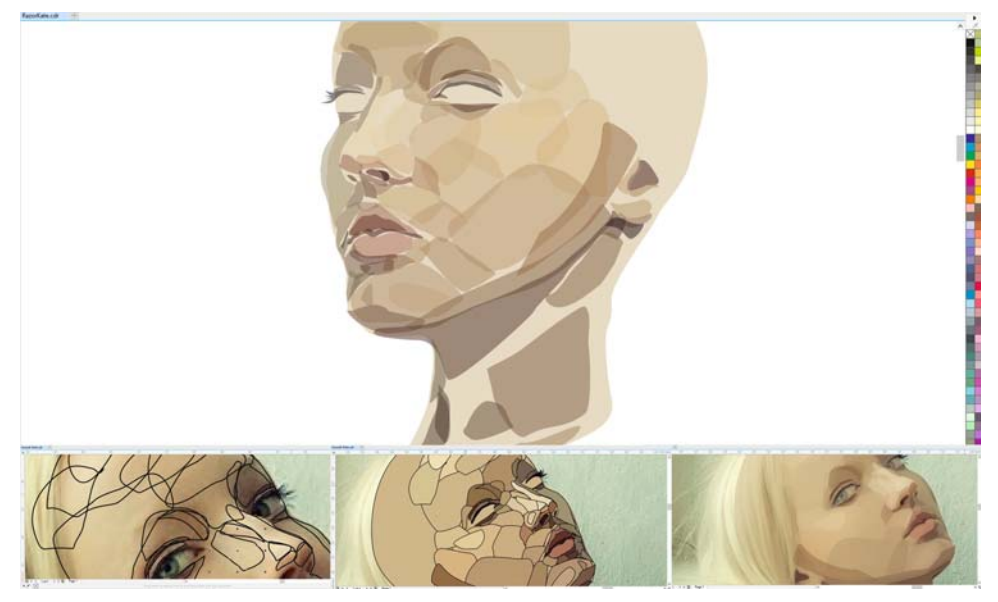

*Figura 9: Dibujo de la cabeza*

Después de trabajar la base, empecé a definir las sombras de los colores y creé varios grupos de formas para suavizar los colores y para que el color de la piel fuese más natural (Figura 10).

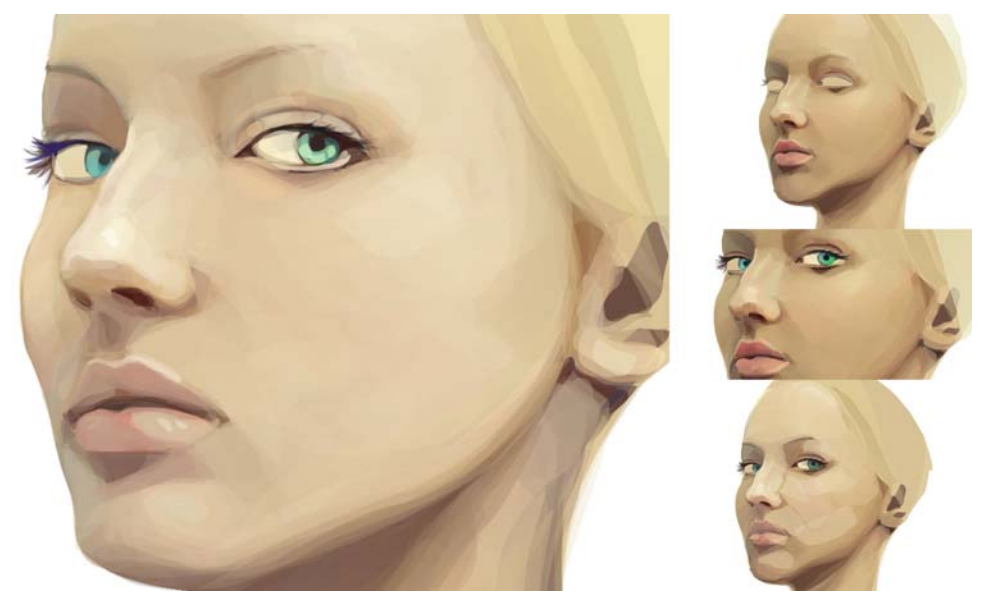

*Figura 10: Suavizado de las sombras de los colores para conseguir un aspecto más natural*

Cuando terminé el rostro, comencé a dibujar la tiara, que es la joya que luce la elfa en la frente y que se oculta bajo el pelo (Figura 11).

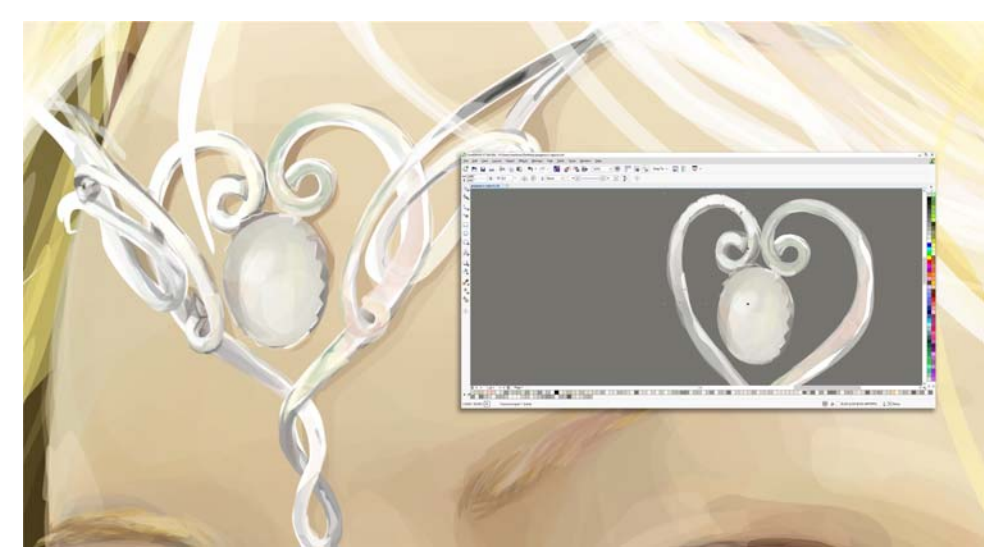

*Figura 11: Dibujo de la tiara*

La principal dificultad cuando se trabaja en una ilustración consiste en desarrollar elementos únicos, como la vestimenta. No soy diseñador de moda, por lo que, cuando se trata de prendas de ropa, busco referencias, como unos cuantos vestidos medievales que encontré en Internet. Al combinar partes de estos vestidos reales, pude crear una prenda única y práctica, adecuada para montar a caballo y para el combate cuerpo a cuerpo (Figura 12). Cuando se recurre a la imaginación para dibujar elementos, hay que tener cuidado de no pasarse con la fantasía. No hay necesidad de dibujar un bikini blindado, espadas del tamaño de un hombre y cosas que carezcan de sentido en la vida real o que hagan reír a la gente.

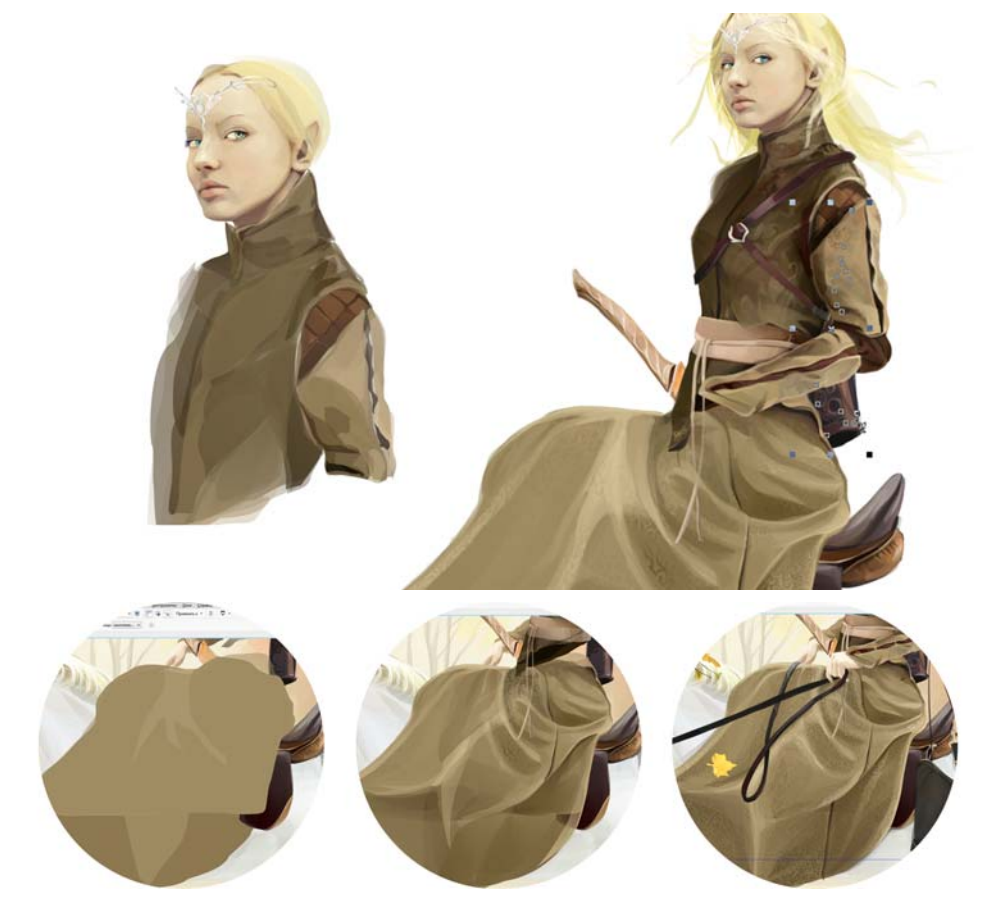

*Figura 12: Creación de la vestimenta*

Preste atención siempre a los detalles de sus ilustraciones. Por ejemplo, las flechas, la bolsa para el arco y la empuñadura de la espada son elementos secundarios, pero la profundidad de detalle de estos está al mismo nivel que la del personaje principal (Figura 13).

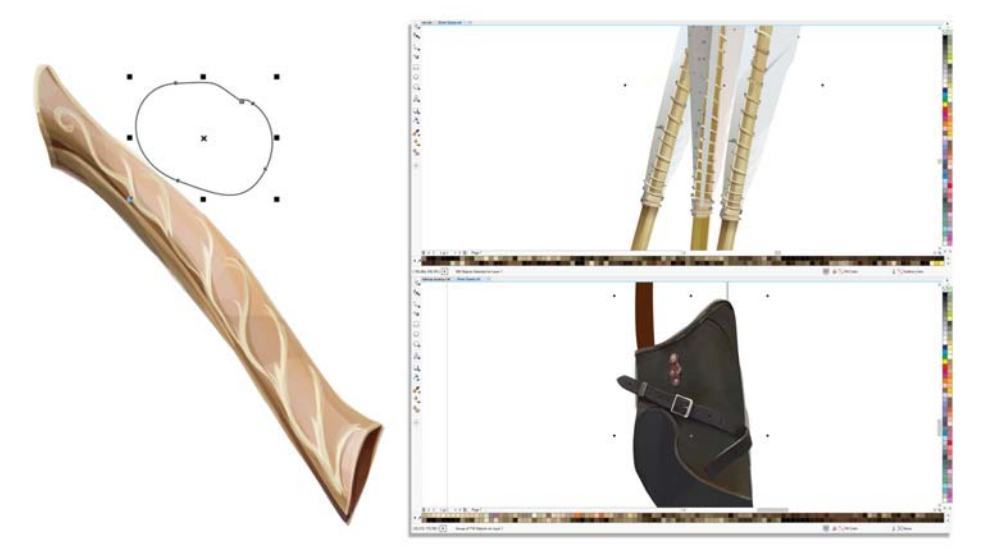

*Figura 13: Detalles de la imagen*

El proceso creativo es muy complejo. Incluso con un boceto y con los dibujos conceptuales en la cabeza, no se puede dibujar todo a la perfección. La ilustración que surge de la imaginación siempre evoluciona en el proceso de dibujo. En este caso, el dibujo final del unicornio ha cambiado mucho con respecto al concepto original (Figura 14).

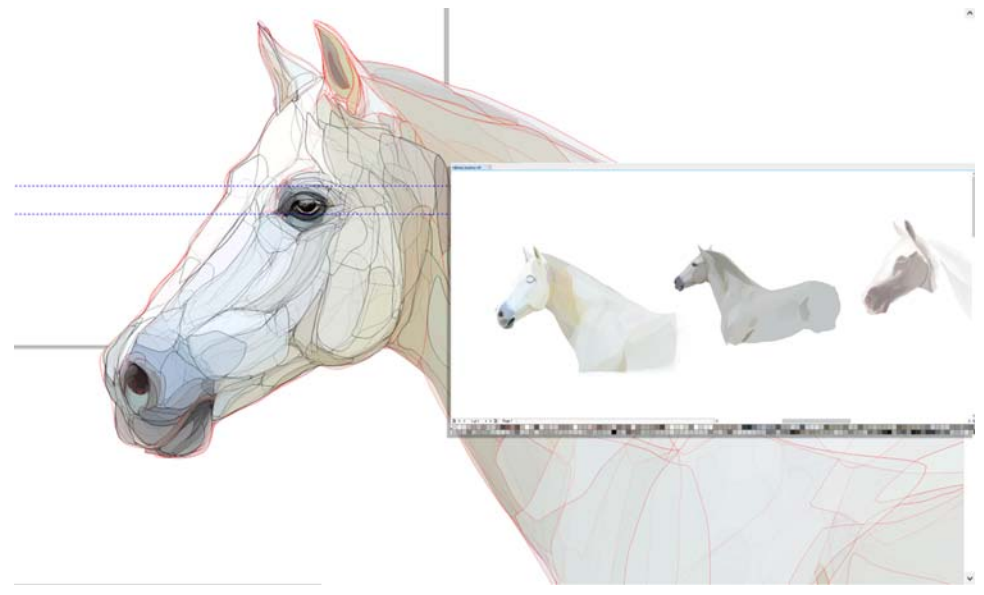

*Figura 14: Evolución del dibujo del unicornio*

Lo importante en este punto es trabajar la piel del unicornio. Debería prestarse especial atención a los pelitos, a la crin y a las sombras (Figura 15).

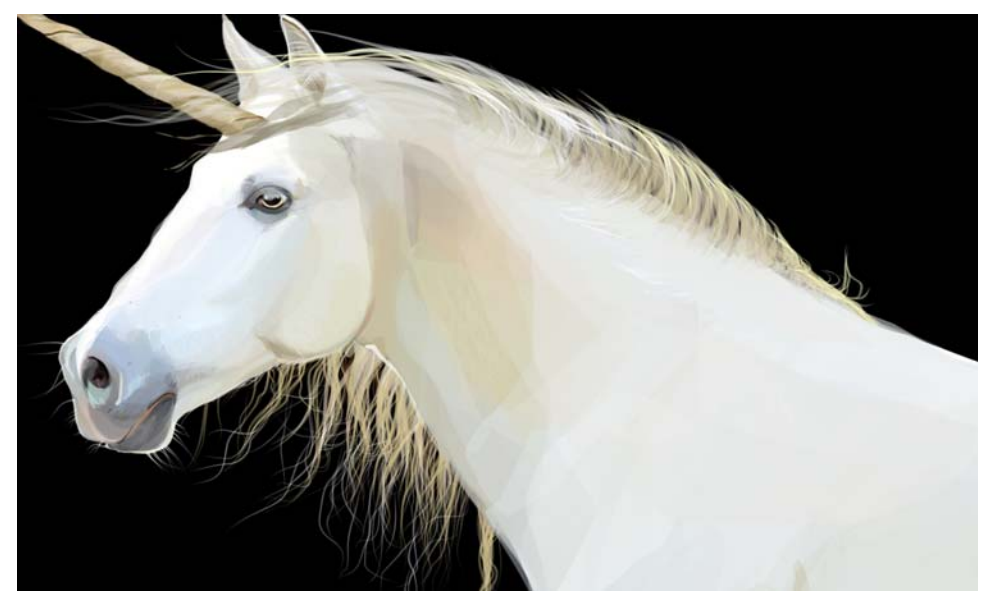

*Figura 15: Detalles en el dibujo del unicornio*

Tan pronto como terminé de trabajar en el personaje principal, comencé a dibujar los elementos decorativos y el fondo. Mi consejo personal es que intente dibujar todos los elementos con el mismo nivel de detalle y la misma técnica. Para dibujar las flores y las hojas, usé una técnica mía que consiste en disponer capas de formas semitransparentes (Figura 16).

El reto más grande que plantea la técnica que utilizo es materializar la ilusión de que la imagen se creó con un editor de mapa de bits, y no con un software de dibujo vectorial. Para crear una imagen verdaderamente viva y añadir algo de volumen, de forma que el personaje no parezca de dibujos animados, es necesario usar un gran número de formas. Utilicé la misma técnica con la bolsa de arquero para lograr un efecto realista (Figura 17).

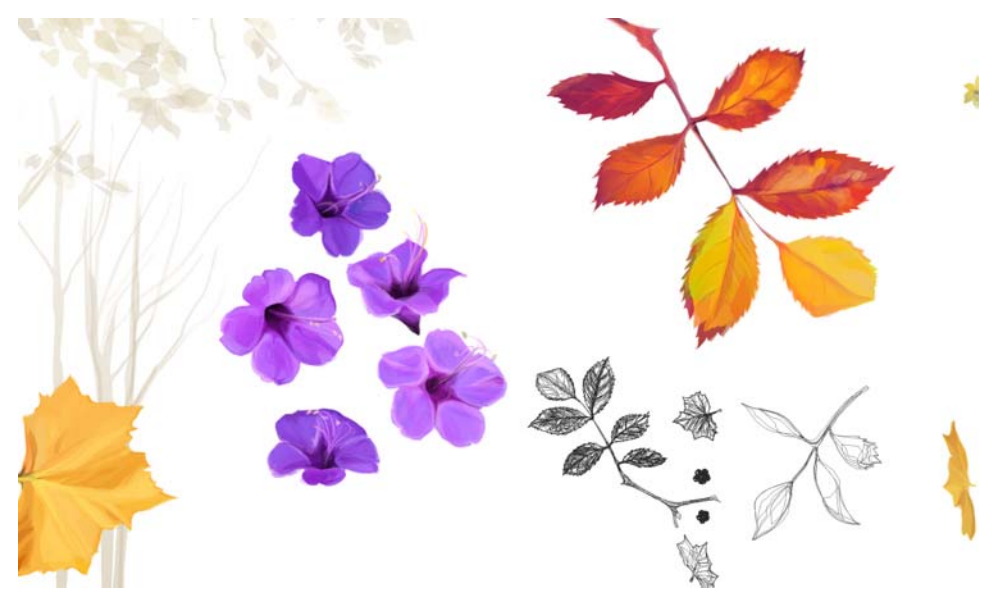

*Figura 16: Detalles de las flores*

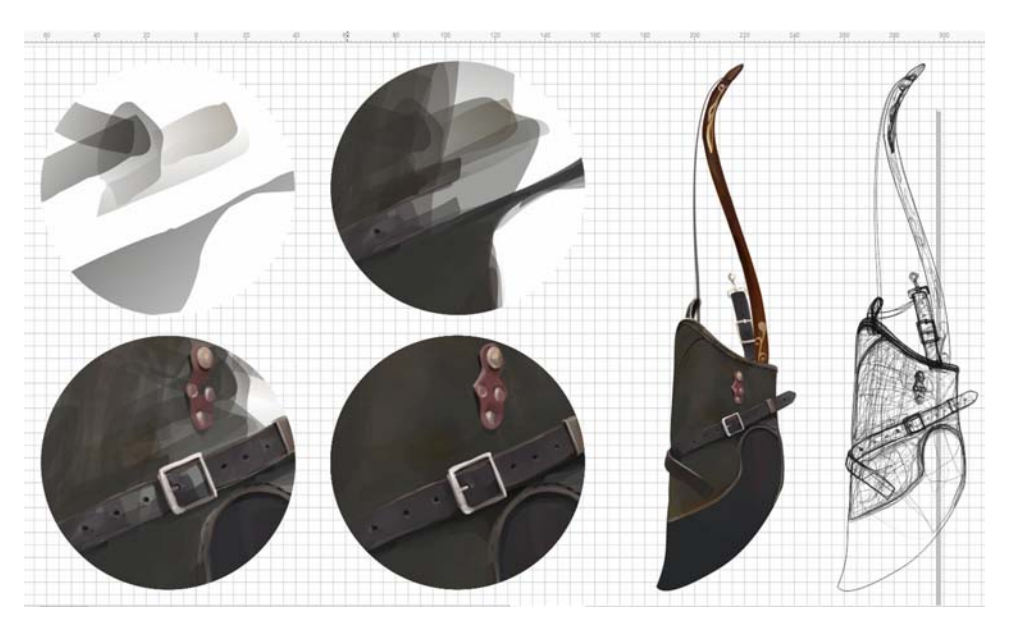

*Figura 17: Se necesitan distintas formas para que cada objeto sea realista.*

En primer lugar, es posible hacer un boceto a partir de la imaginación o sacándolo de una referencia, y luego se puede empezar a crear formas que imiten los trazos de pincel de un mapa de bits. A continuación, capa a capa, se añaden nuevos objetos translúcidos de formas arbitrarias. Intente no utilizar objetos sólidos que no tengan un efecto de transparencia. Por supuesto, para

lograr la densidad del color, se necesitan muchas formas semitransparentes. No hay que olvidar que, al igual que en la pintura tradicional, se debe seguir "la regla de la dirección del trazo" para conseguir la ilusión de que se está usando un pincel en ángulo. Por ello, la imagen parecerá más un gráfico de mapa de bits.

Sigo esta técnica para que la ilustración parezca más viva y realista, a fin de acabar con el estereotipo de que las imágenes vectoriales son rudimentarias. Con esta técnica, es posible aplicar todas las reglas de la pintura tradicional y de los trazos de pincel a la ilustración vectorial, y, para los artistas, es la forma más sencilla de trabajar con gráficos vectoriales. Los artistas que prueben esta singular técnica ahorrarán tiempo al no tener que adaptarse a herramientas nuevas o que buscar técnicas y métodos de ilustración nuevos: pueden aprovechar su propia experiencia en el trabajo con pinceles de verdad. Naturalmente, se trata de la técnica para dibujar gráficos vectoriales más difícil y que más tiempo exige, pero, si consigue dominarla, su arte alcanzará un nivel totalmente nuevo.

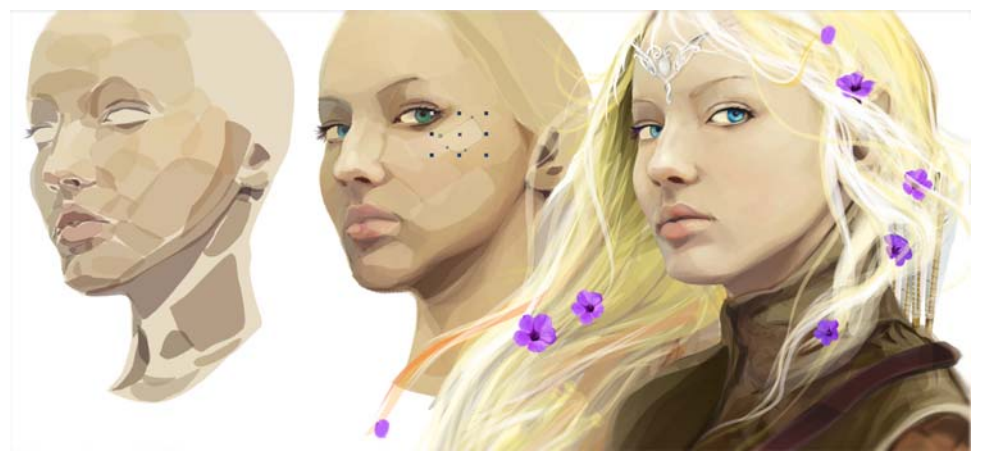

Se empleó la misma técnica para crear el rostro del personaje (Figura 18).

*Figura 18: Creación de un rostro realista mediante la superposición de distintas formas*

El Administrador de objetos (**Ventana Ventanas acoplables Administrador de objetos**) le será de ayuda si trabaja con distintas formas y objetos a la hora de crear ilustraciones de gran tamaño y complejidad. Si coloca un grupo de objetos en una capa propia para ellos, será mucho más sencillo editarlos después o cambiar su ubicación. Para crear una nueva capa, solo hay que hacer clic en el botón **Nueva capa** del Administrador de objetos. Puede darle sus propios nombres a las capas para facilitar la navegación.

Tras crear todos los objetos necesarios, como las hojas y los árboles, pasé a trabajar en el fondo (Figura 19). Llené el fondo con objetos de formas arbitrarias y usé PowerClip para adaptar todos los elementos dentro de los campos requeridos.

Ahora la ilustración está acabada (Figura 20). Como puede ver, el uso de un número incluso menor de herramientas y funciones de CorelDRAW le permite dar rienda suelta a su talento y potencial artístico.

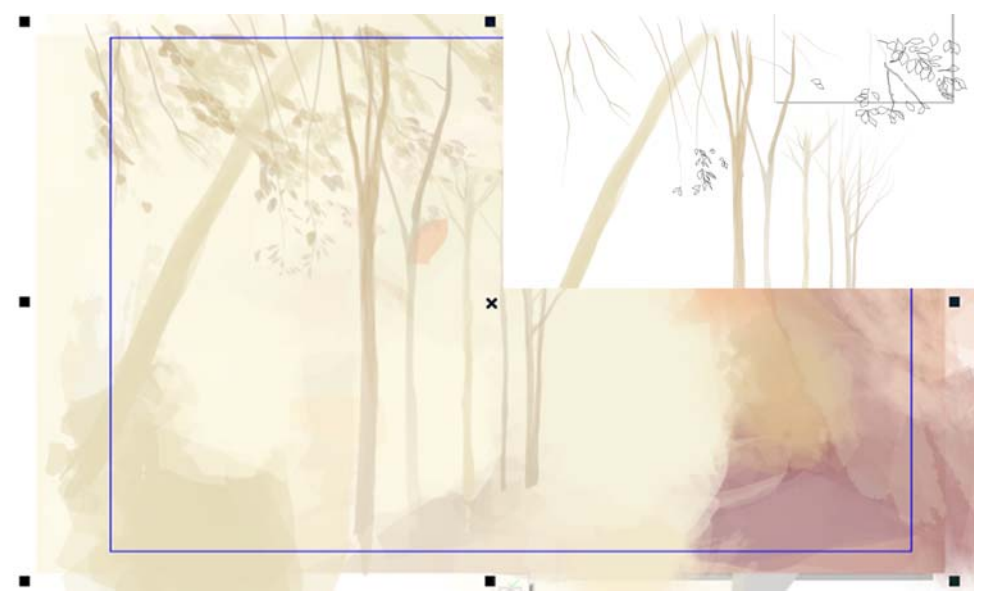

*Figura 19: Creación del fondo*

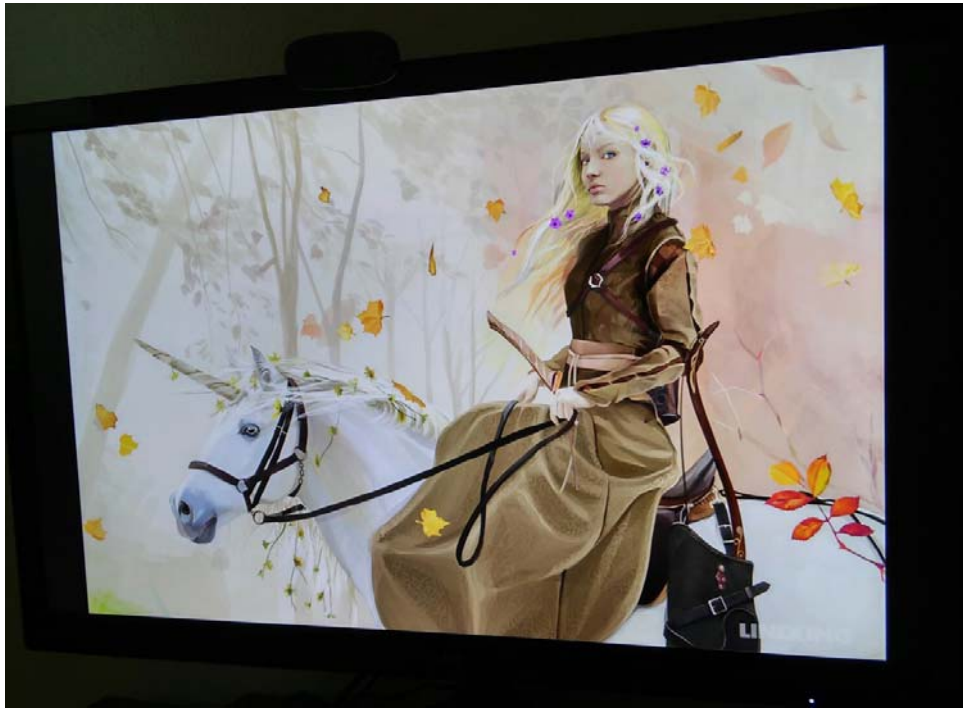

*Figura 20: La ilustración final*

Copyright © 2015 Corel Corporation. Reservados todos los derechos. Todas las marcas comerciales o registradas son propiedad de sus respectivas empresas.